# Creating an Accessible Word Document

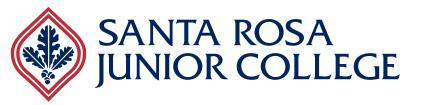

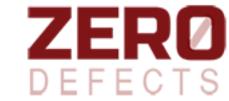

Leila Rand and Corrine Haverinen, ©2017

### **Title the Document:**

Add an official title to the document in File>Info. The title field is on the right side of the page under "Properties".

| ÷             | Document1 - Word                                                                                                   | ?<br>Rand.  |
|---------------|----------------------------------------------------------------------------------------------------|-------------|
| $\odot$       |                                                                                                    | kana,       |
| Īnfo          | Info                                                                                                    |             |
| New           | Protect Document Properties *                                                                                      |             |
| Open          | Control what types of changes people can make to this document. Size Not si                                        | aved yet    |
| Save          | Protect Pages 2<br>Document - Words 69                                                                             |             |
| Save As       | Total Editing Time 27 Min                                                                                          |             |
| Save as Adobe | Inspect Document Tags Add a                                                                                        |             |
| PDF           | Check for Document properties and author's name Comments Add c                                                     | comments    |
| Print         | Characters formatted as hidden text     Content that people with disabilities are unable to read     Related Dates |             |
| Share         | Last Modified                                                                                                    | y, 2:31 PM  |
| Export        | Versions Last Printed                                                                                              | y, 2:51 PWI |
| Close         | There are no previous versions of this file.      Manage Versions      Related People                              |             |
|               | Author                                                                                                    | Rand, Leila |
| Account       | Add a                                                                                                    | an author   |
| Options       |                                                                                                    | saved yet   |
|               | Show All Properties                                                                                                |             |
|               |                                                                                                    |             |
|               |                                                                                                    |             |
|               |                                                                                                    |             |
|               |                                                                                                    |             |

#### **Images:**

Screen reader users won't get any information about an image unless you use alternative text.

Insert yor picture, then right-click on it and choose "Format Picture". Choose the "Layout & Properties" tab and type in your descriptive text in the Description box. If the picture has text in it, make sure to put that text in. Do not type anything into the Title field, as it will interfere with the Description being read.

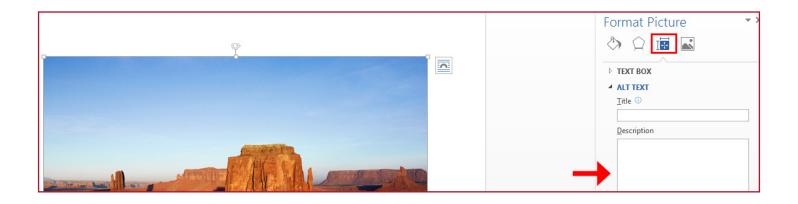

# **Headings:**

Headings are very important for document accessibility - they allow screen readers to scan a page or jump to content. Do not simulate headings by just adding bold to text. Use true styles in Word, such as Heading 1, Heading 2, Heading 3, etc.

Create your heading text first, then you can set it as a heading in two ways:

- If you want to use custom styling, style the text the way you want, then right click on Heading 1 or Heading 2 up in the Home ribbon. Click "update heading to match selection"
- If the heading style is already set the way you like, select the text and hit control-alt-1 for Heading 1, control-alt-2 for Heading 2, etc.
- If Heading 3, Heading 4, etc. are not showing in the ribbon, they will show up after you
  assign the heading tag that precedes them in the hierarchy. In other words, once you tag
  someting as an H2, H3 will appear in the ribbon, when you assign an H3 H4 will appear,
  and so on.

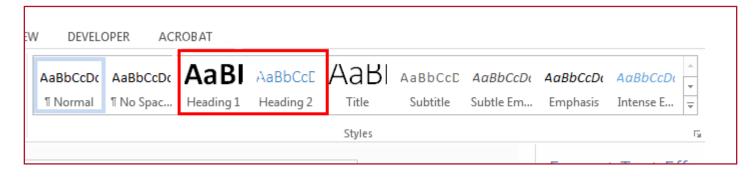

#### Lists:

Make sure to use the list functions in the Paragraph ribbon under Home - ordered, bulleted or multilevel. Don't use spaces, tabs or shapes to create lists. Be sure to use the Increase or Decrease Indents icons to change the level of a list item.

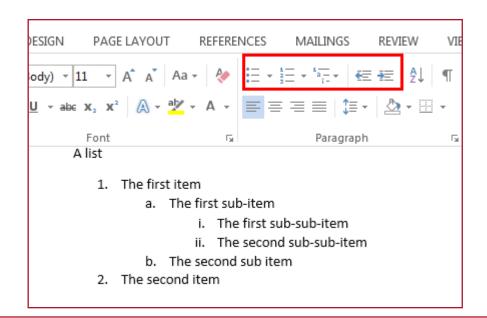

#### **Tables:**

Use tables for data, not for layout. Avoid using tabs or spaces; if the content is data, a table is better. Simple tables are best. Don't nest tables. Avoid lines or boxes directly above or below your table, they will get read as part of the table.

To make a simple table accessible,:

- 1. Right click on the table and choose "Table Properties". Click on the "Row" tab. Check the box "Repeat as header row at the top of each page." For an existing table that goes onto another page, highlight the header row then go to table properties and check "Repeat as header row at the top of each page."
- 2. Choose the "Alt Text" tab and add a title for the table.

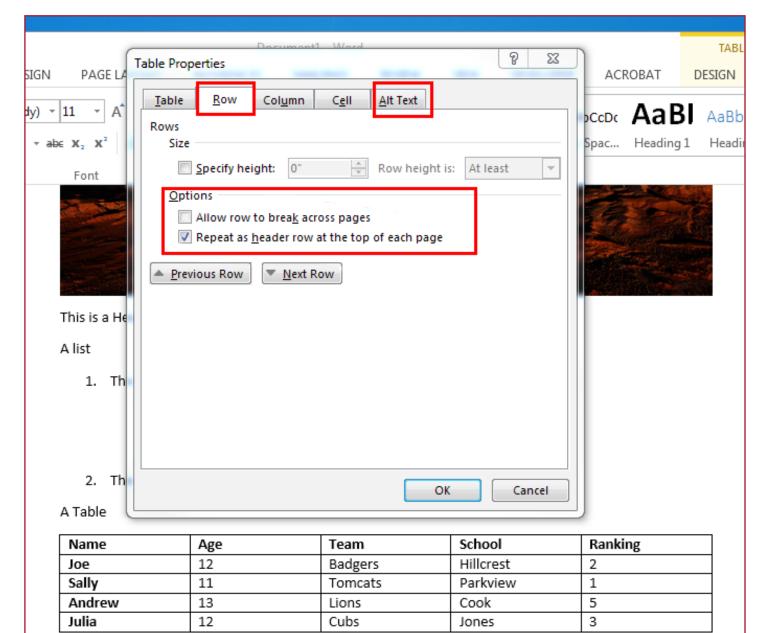

# Links:

Use clear, unique text for links. Avoid generic langauge like "click here" which is confusing to screen readers. Avoid URLs.

|           | DESIGN             | PAGE LAYOUT     | REFERENCES       | MAILINGS             | REVIEW         | VIEW            | DEVELOPER                              | AC |
|-----------|--------------------|-----------------|------------------|----------------------|----------------|-----------------|----------------------------------------|----|
| e<br>Lure | online<br>Pictures |                 | Chart Screenshot | 省 Store<br>🎝 My Apps | W<br>Wikipedia | Online<br>Video | Hyperlink<br>Bookmark<br>Cross-referen | ce |
|           |                    | Illustrations   |                  | Add-                 | ins            | Media           | Links                                  |    |
|           | Ľ                  | More informatio | n about word acc | essibility.          |                |                 |                                        |    |

# Word Accessibility Checker:

- 1. File>Info> Inspect Document
- 2. Choose "Check for Issues"
- 3. Choose "Check Accessibility"
- 4. Fix the issues per the Inspection Results

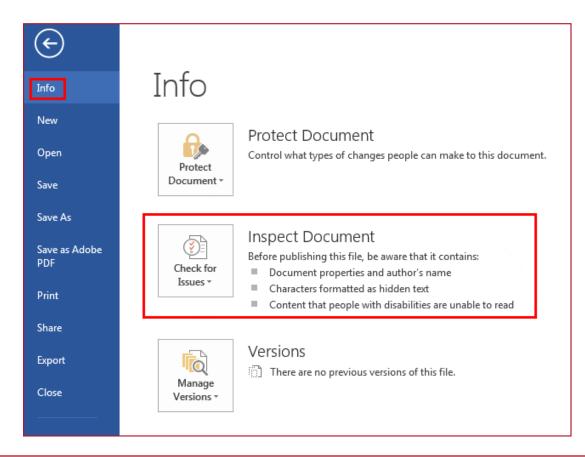

#### **Export as PDF:**

It's best to use the Acrobat tab in your ribbon, if it is there.

| 🖉 🖯 S- (                  | 5 <del>-</del>                           |                                                    |                    |                | Do   | ocument1 - Wor | d       |  |
|---------------------------|------------------------------------------|----------------------------------------------------|--------------------|----------------|------|----------------|---------|--|
| FILE HOME                 | INSERT DESIGN                            | PAGE LAYOUT REFER                                  | RENCES MAILINGS    | REVIEW         | VIEW | DEVELOPER      | ACROBAT |  |
|                           |                                          |                                                    |                    |                |      |                |         |  |
| Create Preferences<br>PDF | Create and Mail<br>Attach to Email Merge | Create and Send For Acro<br>Shared Commenting Comm |                    | Embed<br>Flash |      |                |         |  |
| Create Adobe PDF          | Create and Email                         | Review And Comment                                 | Create and Run Act | on Flash       |      |                |         |  |
|                           |                                          |                                                    |                    |                |      |                |         |  |

If it's not, try using this method to add it (it only works some of the time in my experience):

- 1. Click File > Options > Add-ins > Manage: COM Add-ins (at the bottom) > Go.
- 2. If the check box for Adobe PDF is clear, select it, and click OK.

3. If the check box for Adobe PDF is already selected, clear it, close the program, and then reopen it. Follow the path in step one, and then select the check box for Adobe PDF. Click OK.

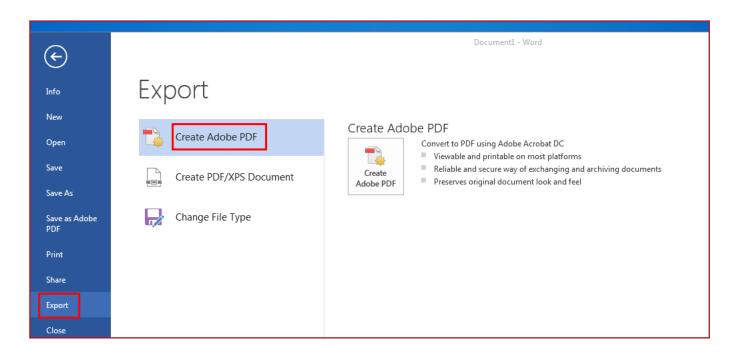

# If the Acrobat tab is not in your ribbon, use File>Info>Export and choose Create Adobe PDF.

DO NOT "SAVE AS PDF". Many of your accessibility fixes will not output properly.

When saving, select Options and be sure that "Document structure tags for accessibility" is checked.

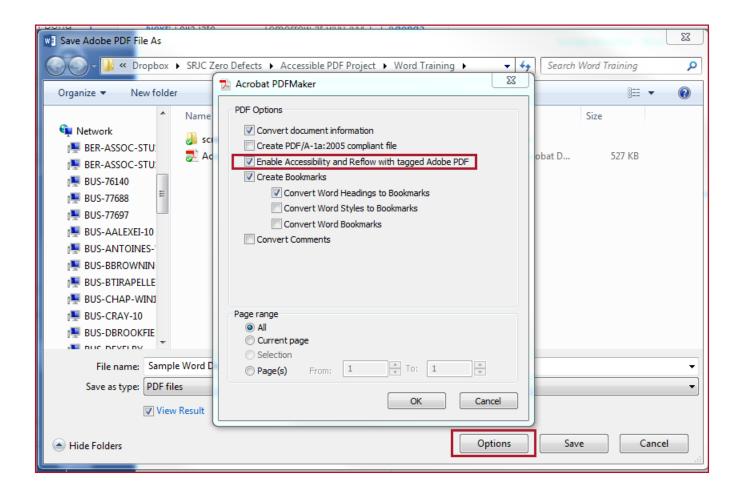